# FZ-M1A シリーズ

#### (Windows 8.1  $\mathcal{O}(\mathcal{H})$ )

#### 無線 LAN ドライバーおよび Bluetooth ソフトウェア アップデート手順書

公開日 2020/10/13

本書では、上記機種の Windows 8.1 で無線 LAN をご利用になるお客様のために、無線 LAN ドライバーと Bluetooth ソフトウェアをアップデートする手順について説明します。

【ご注意】

- ・ 対象機種以外では、アップデートを行えません。ご使用されている機種が対象機種 であることを今一度、確認してください。
- ・ ウィルス駆除ソフトウェア等が常駐している場合は、常駐を解除してください。 (Bluetooth ドライバーのアップデート完了後には元にお戻しください。)
- ・ アップデートを実行する際は、必ず「管理者」の権限のユーザーでサインインして ください。(ユーザーの切り替え機能を使わずにコンピューターの管理者の権限で サインインして操作してください。)
- ・ 無線 LAN ドライバーをアップデートすると、デバイスマネージャーの無線 LAN デ バイスのプロパティの設定(\*1)、無線ツールボックスの「802.11a 有効/無効」の 設定(\*2)が初期化されます。工場出荷状態から設定を変更している場合には、アッ プデート後、再設定してください。
	- (\*1) (スタートボタン)を右クリック → [デバイスマネージャー]をクリック → 「ネットワークアダプター」の中にある無線 LAN デバイス([Intel (R) Dual Band Wireless-AC 7260] をダブルクリック
	- (\*2) デスクトップ画面右下の通知領域 (タスクトレイ)にある 1 (無線ツールボック ス)をクリック
- ・ Bluetooth ソフトウェアをアップデートすると、Bluetooth デバイスのペアリング が削除されます。アップデート後、必要に応じて再設定してください。

【お願い】

アップデートを行う際には、以下の事項をお守りください。

- AC アダプター、および充分に充電されたバッテリーパックを接続してください。
- ・ ネットワークに接続している場合は切断してください。(アップデートプログラムの ダウンロード時を除く。)
- ・ LAN ケーブルは外してください。(アップデートプログラムのダウンロード時を除 く。)
- ・ USB 機器等の周辺機器はすべて外してください。
- ・ Bluetooth デバイスをペアリングしている場合は削除してください。
- ・ インテル(R) ワイヤレス・ディスプレイを使って外部ディスプレイに画面を表示し ている場合は、切断してください。
- ・ ネットセレクターLite を自動適用モードでお使いの場合は、自動適用モードを 終了してください。
- ・ アップデートプログラム以外のアプリケーションは全て終了してください。

【アップデート方法】

アップデートは下記の流れで行います。

- 1.無線 LAN ドライバーのアップデート
	- 1-1.無線 LAN ドライバーのアップデート要否確認とアップデートプログラムの ダウンロード
	- 1-2.無線 LAN ドライバーのアップデート 1-2-1.無線 LAN の状態確認・設定 1-2-2.無線 LAN ドライバーアップデートプログラムの展開 1-2-3.無線 LAN ドライバーのアップデート

1-3.アップデート後の確認

- 2.Bluetooth ソフトウェアのアップデート
	- 2-1.Bluetooth ソフトウェアのアップデート要否確認とアップデートプログラムの ダウンロード
	- 2-2.Bluetooth ソフトウェアのアップデートの準備
		- 2-2-1.Bluetooth の状態確認・設定
		- 2-2-2.Bluetooth デバイスの削除
	- 2-3.Bluetooth ソフトウェアのアップデート
		- 2-3-1.Bluetooth オーディオドライバーのアンインストール
		- 2-3-2.Bluetooth ドライバーのアンインストール
		- 2-3-3.Bluetooth ソフトウェア アップデートプログラムの展開
		- 2-3-4.Bluetooth ソフトウェアのアップデート
		- 2-3-5.Bluetooth ソフトウェア アップデート後の確認

# アップデートは、必ず最後まで行ってください。途中で中断した場合、正常動作は保証さ れません。

### 1.無線 LAN ドライバーのアップデート

# 1-1.無線 LAN ドライバーのアップデート要否確認とアップデートプログラムの

#### ダウンロード

(1)「Windows」キーを押しながら、「x」キーを押します。

または、 [スタート]ボタンを右クリック、または長押しして離します。

- (2) 表示されたメニューの[プログラムと機能]をクリックします。「ユーザー アカウン ト制御」の画面が表示された場合は、[はい]をクリックします。
- (3) [Intel® PROSet/Wireless ソフトウェア] をクリックします。

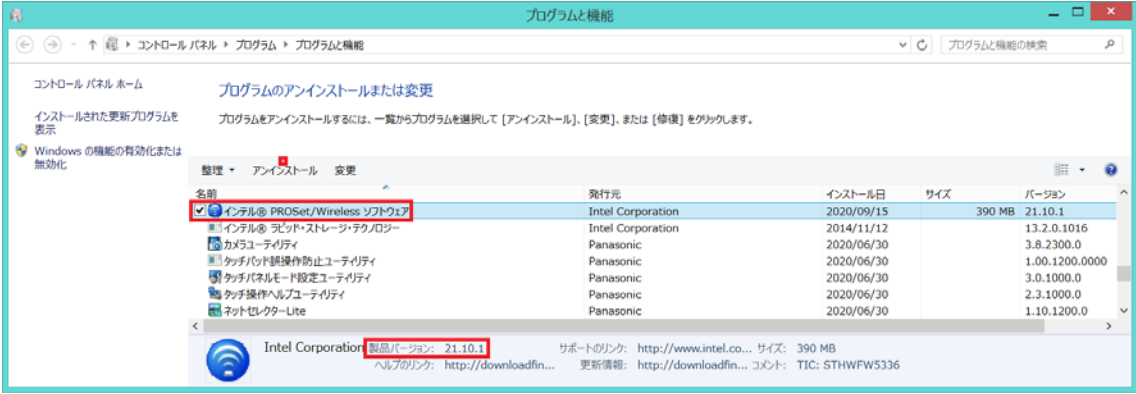

(4)製品バージョンの表示を確認してください。

製品バージョンが「21.10.1」、または、それより新しい場合

無線 LAN ドライバーはアップデート済みです。(アップデートは不要です。)

#### 製品バージョンが「21.10.1」より古い場合

無線 LAN ドライバーのアップデートが必要です。

(5) [X]をクリックし「プログラムと機能」画面を閉じます。

#### 無線 LAN ドライバーのアップデートが必要な場合

- (6) 無線 LAN ドライバーアップデートプログラム (wlan\_v21\_10\_1\_w81\_fm.exe) をダウン ロードしてください。
- (7)「1-2. 無線 LAN ドライバーのアップデート」にお進みください。

#### 1-2.無線 LAN ドライバーのアップデート

## 1-2-1.無線 LAN の状態確認・設定

(1) チャーム(ポインターを画面右上隅または右下隅に合わせると表示されます)の <<<r <> 定)をクリックします。

- (2) [PC 設定の変更] → [ネットワーク] → [機内モード]とクリックします。
- (3) 「機内モード」がオンになっている場合にはオフにします。
- (4) 「Wi-Fi」がオフになっている場合にはオンにします。

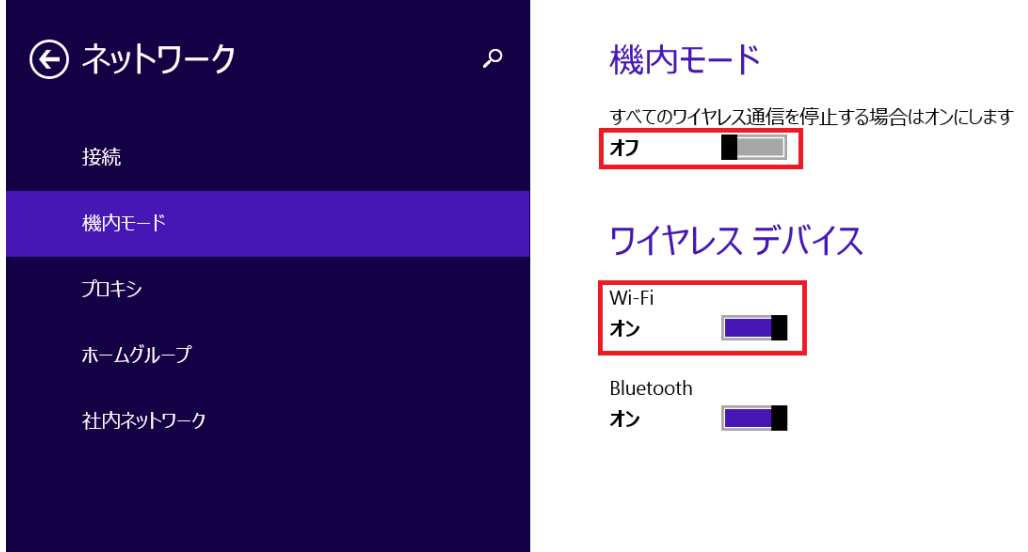

# 1-2-2.無線 LAN ドライバーアップデートプログラムの展開

- (1) ダウンロードした無線 LAN ドライバーアップデートプログラム (wlan\_v21\_10\_1\_w81\_fm.exe)をダブルクリックして実行します。「ユーザー アカウント 制御」の画面が表示された場合は、[はい]をクリックします。
- (2) 使用許諾契約の画面が表示されますので、内容をよくお読みいただき、[はい]をクリッ クしてください。
- (3) 展開先フォルダを設定する画面が表示されます。展開先フォルダは、プログラムが自動 的に作成しますので、特に変更する必要はありません。
- (4) [OK]をクリックします。しばらくして展開が完了すると、展開先フォルダが開きます。

# 1-2-3.無線 LAN ドライバーのアップデート

- (1) AC アダプターを接続してください。AC アダプターを接続せずに以降の手順を実施する と、バッテリー残量が低下している場合に、無線 LAN ドライバーがアップデートされま せん。
- (2) ネットワークに接続している場合は切断してください。(LAN ケーブルを接続している場 合は外してください。)

Bluetooth 機器を接続している場合は切断してください。

(3) 無線 LANドライバーアップデートプログラムが展開されたフォルダをエクスプローラー で開きます。

展開先フォルダ:

C:\util2\drivers\wlan\_v21\_10\_1\_w81

(4) 無線 LAN ドライバーをインストールします。

[Update WiFi.bat]を右クリック、または長押しして離します。 [管理者として実行]をクリックします。

[管理者として実行]しないと、ソフトウェアはインストールされません。

「ユーザー アカウント制御」の画面が表示された場合は、[はい]をクリックします。 (5) 「C:\windows\System32\cmd.exe」の画面が表示され、無線 LAN ドライバーのアップデ ートが行われます。この画面が消えればアップデート完了です。(画面が消えるまで 10

分以上かかる場合があります。)  $\Box$   $\Box$   $\times$ C:¥windows¥Svstem32¥cmd.exe 面 C:¥util2¥drivers¥wlan\_v21\_10\_1\_w81>″C:¥util2¥drivers¥wlan\_v21\_10\_1\_w81¥Win7Plus\ Win64¥Install¥Setup.exe″-silent

- (6) コンピューターを再起動します。
- (7) 「1-1. 無線 LAN ドライバーのアップデート要否確認とアップデートプログラムのダウ ンロード」と同手順で、無線 LAN ドライバーがアップデート済みであることを確認して ください。 無線 LAN ドライバーがアップデートされていない場合は、AC アダプターが接続されてい ることを確認のうえ、「1-2-3. 無線 LAN ドライバーのアップデート」を再度実施してく ださい。

### 1-3.アップデート後の確認

(1) 無線 LAN をお使いの場合には、「1-2-1. 無線 LAN の状態確認・設定」と同手順で、無線 LAN がオンになっているかを確認し、オンでない場合にはオンにしてください。

### 2.Bluetooth ソフトウェアのアップデート

# 2-1.Bluetooth ソフトウェアのアップデート要否確認とアップデートプログラ

#### ムのダウンロード

(1)「Windows」キーを押しながら、「x」キーを押します。

または、 [スタート]ボタンを右クリック、または長押しして離します。

- (2) 表示されたメニューの[プログラムと機能]をクリックします。「ユーザー アカウン ト制御」の画面が表示された場合は、[はい]をクリックします。
- (3) [ イ ン テ ル (R) ワ イ ヤ レ ス Bluetooth(R)] も し く は 、 [Intel(R) Wireless Bluetooth(R)] も し く は 、 [Intel(R) PROSet/Wireless Software for Bluetooth(R) Technology...] をクリックします。

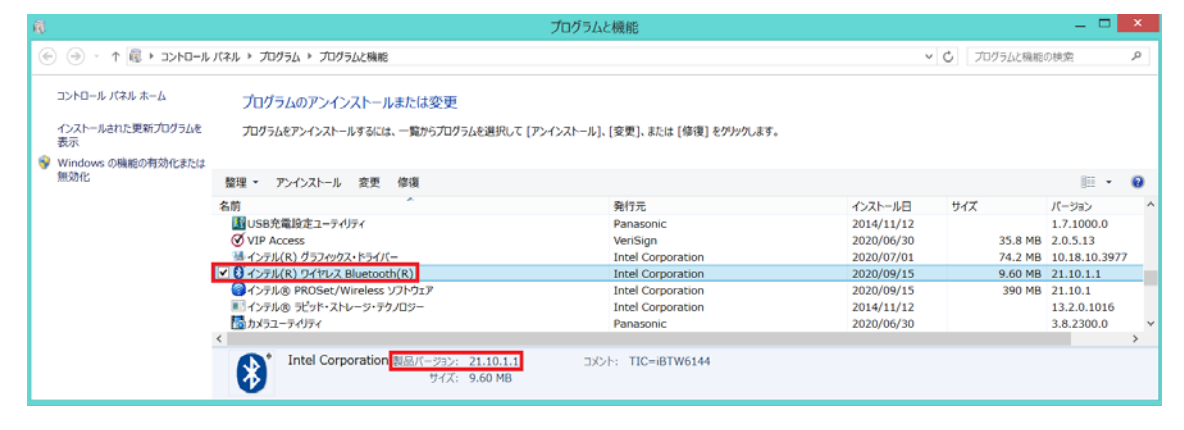

(4)製品バージョンの表示を確認してください。 製品バージョンが「20.20.0」のような 3 桁の場合 Bluetooth ソフトウェアのアップデートが必要です。

#### 製品バージョンが「21.10.1.1」のような 4 桁の場合

製品バージョンが「21.10.1.1」、または、それより新しい場合 Bluetooth ソフトウェアはアップデート済みです。(アップデートは不要です。)

#### 製品バージョンが「21.10.1.1」より古い場合

Bluetooth ソフトウェアのアップデートが必要です。

(5) [X]をクリックし「プログラムと機能」画面を閉じます。

Bluetooth ソフトウェアのアップデートが必要な場合

- (6) Bluetooth ソフトウェアのアップデートプログラム(bt\_v21\_10\_1\_1\_w81.exe)をダウン ロードしてください。
- (7) 「2-2.Bluetooth ソフトウェアのアップデートの準備」にお進みください。

# 2-2.Bluetooth ソフトウェアのアップデートの準備

## 2-2-1. Bluetooth の状態確認・設定

(1)チャーム(ポインターを画面右上隅または右下隅に合わせると表示されます)の 定)をクリックします。

- (2) [PC 設定の変更] → [ネットワーク] → [機内モード]とクリックします。
- (3)「機内モード」がオンになっている場合にはオフにします。
- (4)「Bluetooth」がオフになっている場合にはオンにします。

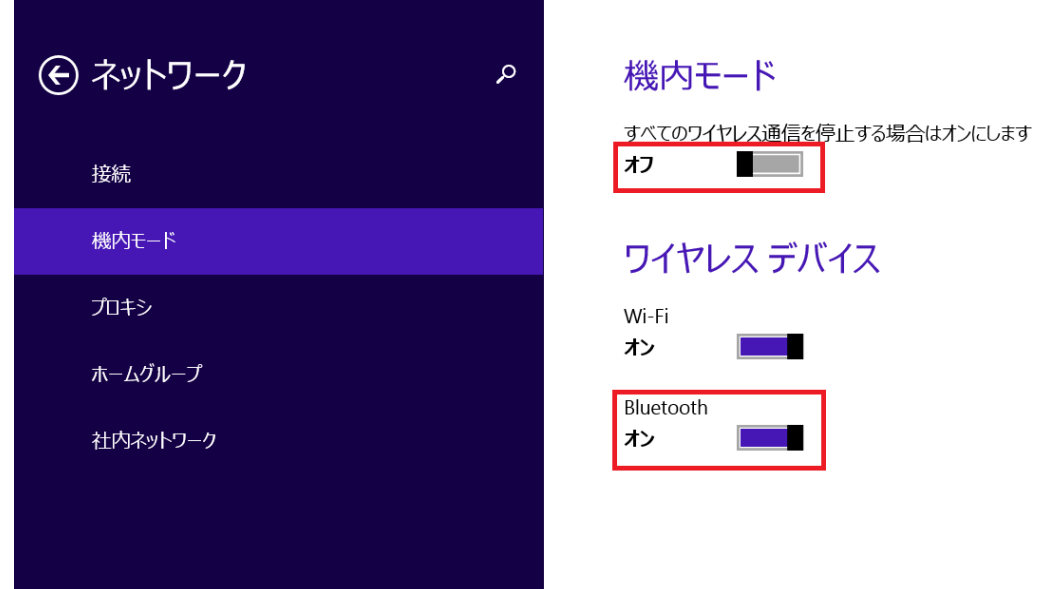

# 2-2-2. Bluetooth デバイスの削除

- (1) デスクトップ画面右下の通知領域 (タスクトレイ)の Bluetooth アイコン <sup>83</sup> をクリッ クします。
- (2) [Bluetooth デバイスの表示]をクリックして、「ペアリングの準備完了」と表示された もの以外の画面にあるアイコンを全て削除します。(削除の方法:各アイコンをクリッ クし、[デバイスの削除]→[はい]を選択)

# 2-3.Bluetooth ソフトウェアのアップデート

## 2-3-1.Bluetooth オーディオドライバーのアンインストール

(1) 「Windows」キーを押しながら、「x」キーを押します。

または、 (スタートボタン)を右クリック、または長押しして離します。

(2) 表示されたメニューの[プログラムと機能]をクリックします。「ユーザー アカウン

ト制御」の画面が表示された場合は、[はい]をクリックします。

- (3) [インテル(R) ワイヤレス Bluetooth(R) オーディオ]をダブルクリックします。
- (4) アンインストールの画面が表示されたら、[はい]をクリックします。
- (5) [ユーザーアカウント制御]画面が表示されたら、[はい]をクリックします。

新しい Bluetooth ソフトウェアでは Bluetooth オーディオドライバーを必要としませんの でこの後の手順でインストールすることはありません。

#### 2-3-2.Bluetooth ドライバーのアンインストール

# Bluetooth ドライバーの更新後、再度 Bluetooth デバイスとペアリングが必要になります。 ネットワークに接続している場合は切断してください。Bluetooth デバイスの電源を OFF にし、接続しないでください。

- (1) 「Windows」キーを押しながら、「x」キーを押します。または、 (スタートボタン) を右クリック、または長押しして離します。
- (2) 表示されたメニューから[プログラムと機能]を選択します。「ユーザー アカウント制 御」の画面が表示された場合は、[はい]をクリックします。
- (3) [インテル(R)ワイヤレス Bluetooth(R)]もしくは、 [Intel(R) Wireless Bluetooth(R)]もしくは、 [Intel(R) PROSet/Wireless Software for Bluetooth(R) Technology...] をダブルク リックします。
- (4) アンインストールの画面が表示された場合、[はい]をクリックします。 セットアップウィザードの画面が表示された場合、[次へ]をクリックし、次の画面で[削 除]を選択し、[次へ]をクリックします。
- (5) [ユーザーアカウント制御]画面が表示されたら、[はい]をクリックします。
- (6) PC 再起動を促す画面が表示されたら、[はい]をクリックします。画面が表示されない 場合でも、必ず PC を再起動してください。

# 2-3-3.Bluetooth ソフトウェア アップデートプログラムの展開

- (1) 「2-1.Bluetooth ソフトウェアのアップデート要否確認とアップデートプログラムの ダウンロード」でダウンロードしたアップデートプログラム(bt\_v21\_10\_1\_1\_w81.exe) をダブルクリックして実行します。[ユーザーアカウント制御]画面が表示された場合は、 [はい]をクリックします。
- (2) 使用許諾契約の画面が表示されますので、内容をよくお読みいただき、[はい]をクリッ クしてください。
- (3) 展開先フォルダを設定する画面が表示されます。作業用フォルダは、プログラムが自動 的に作成しますので、特に変更する必要はありません。
- (4) [OK]をクリックします。しばらくして展開が完了すると、展開先フォルダが開きます。

### 2-3-4.Bluetooth ソフトウェアのアップデート

- (1) AC アダプターを接続してください。AC アダプターを接続せずに以降の手順を実施する と、バッテリー残量が低下している場合に、Bluetooth ソフトウェアがアップデートさ れません。
- (2) ネットワークに接続している場合は切断してください。(LAN ケーブルを接続している場 合は外してください。)
- (3) Bluetooth ソフトウェアが展開されたフォルダをエクスプローラーで開きます。 展開先フォルダ:
	- $C:\text{\#uti12\#drivers\#bt_v21_10_1_1_2w81}$
- (4) Bluetooth ソフトウェアをインストールします。 [update\_bt.bat]ファイルを右クリック、または長押しして離します。 [管理者として実行]をクリックします。 [管理者として実行]しないと、ソフトウェアはインストールされません。
- (5) [ユーザーアカウント制御]画面が表示されたら、[はい]をクリックします。
- (6) [C:\windows\System32\cmd.exe]画面が表示され、Bluetooth ドライバーのアップデー トが行われます。

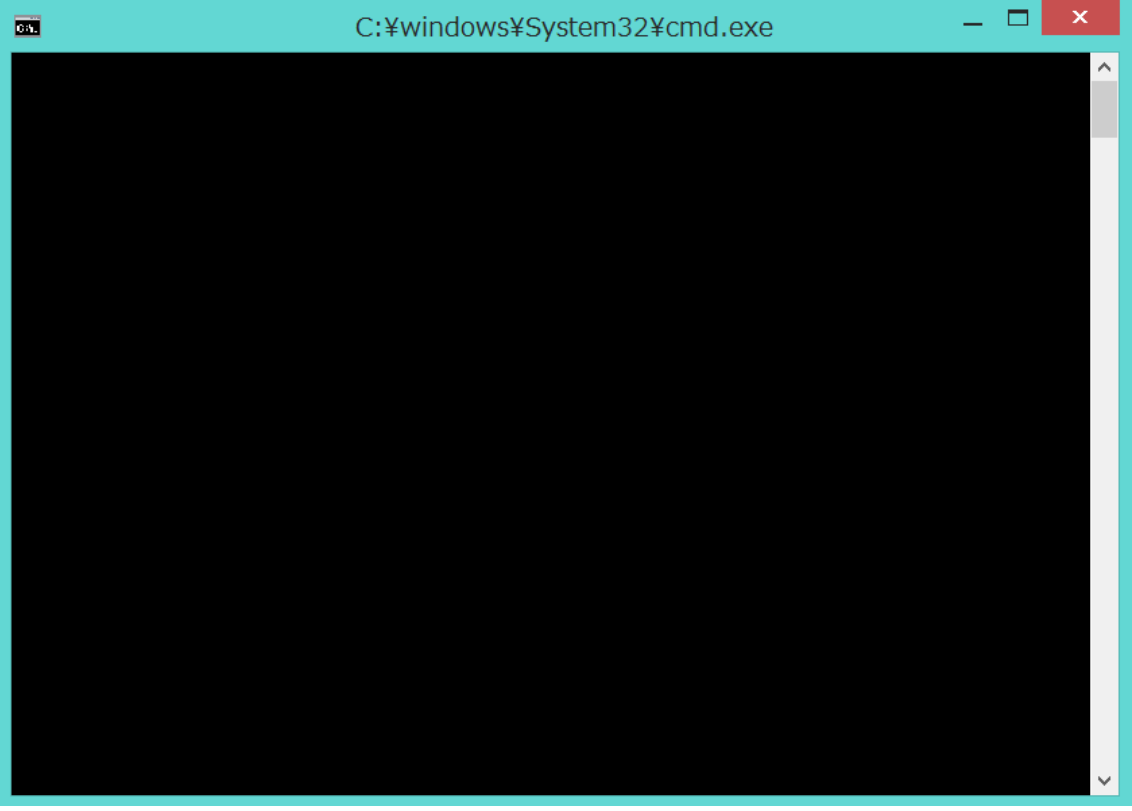

- (7) [C:\windows\tem32\cmd.exe]画面に"Now PC will be shut down to complete installation. Is it OK? (y/n)"と PC のシャットダウンを促すメッセージが表示され たら、[y],[Enter]を入力しコンピューターをシャットダウンします。(メッセージが表 示されるまで 10 分以上かかる場合があります。)
- (8) コンピューターの電源を入れます。

### 2-3-5.Bluetooth ソフトウェア アップデート後の確認

(1)「Windows」キーを押しながら、「x」キーを押します。

または、 [スタート]ボタンを右クリック、または長押しして離します。

- (2) 表示されたメニューの[プログラムと機能]をクリックします。「ユーザー アカウン ト制御」の画面が表示された場合は、[はい]をクリックします。
- (3) [インテル (R) ワイヤレス Bluetooth (R)] をクリックし、製品バージョンが 「21.10.1.1」であることを確認してください。

以上でアップデート作業は完了です。

なお、Bluetooth デバイスのペアリングが削除されています。 再度、ペアリングをしてご使用ください。